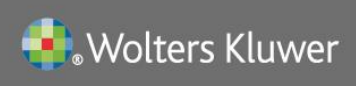

# **UpToDate**<sup>®</sup>

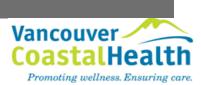

### UpToDate® Anywhere Access Tip Sheet

### **Getting Registered**

- 1. Access UpToDate by going to <u>www.uptodate.com</u> from a computer connected to the Vancouver Coastal Health network.
- 2. Click the Log In/Register button in the upper right corner of the screen.

| UpToDate   |             |                                   | + Languages   Help                                                 |
|------------|-------------|-----------------------------------|--------------------------------------------------------------------|
|            |             |                                   | Welcome, Uptodate Log In / Register                                |
| ► Contents |             |                                   | Patient Info   What's New   PCUs   Calculators   Drug Interactions |
|            | New Search: | Search in <u>another language</u> | Log In/Register<br>Button                                          |
|            | 1           | <ul> <li>All Topics</li> </ul>    |                                                                    |

3. To register, complete all fields on the right side of the registration page and then click Submit Registration.

*IMPORTANT:* If you already have an UpToDate User Name and Password, log in on the left side of the registration page. This will merge together all CME credits. DO NOT RE-REGISTER. This would create two accounts which cannot be combined.

|                                                                                                    |                                                                        | Register for important benefits<br>Once you register or log in, you can earn CME/CE/CPD credit each time you research<br>a clinical question. |                                                                       |  |  |  |
|----------------------------------------------------------------------------------------------------|------------------------------------------------------------------------|----------------------------------------------------------------------------------------------------|-----------------------------------------------------------------------|--|--|--|
| Log in (Returning User)<br>Log in with your UpToDate user name and<br>password.<br>User Name:<br>User Name and<br>User Name and | Log in with your UpToDate user name and password. User Name: Password: | Register (New User) Learn More<br>All fields are required for registration<br>First Name John<br>Last Name Smith<br>Email Address             | Select your user name and password User Name Password Verify Password |  |  |  |
| Password                                                                                                    | Log in<br>Log in help<br>Athens Log in                                 |                                                                                                    | Bubmit Registration<br>Skip this for now                              |  |  |  |

4. Upon completion of the registration process, you will receive a confirmation email from UpToDate with instructions on downloading the Mobile App.

#### You are now registered and able to download the Mobile App and earn CME credits!

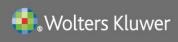

# **UpToDate**<sup>®</sup>

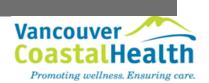

### **Mobile Access**

Once registered, you can install the Mobile App on up to two devices by following the instructions below:

- 1. On your smartphone or tablet, search for "UpToDate" in your app store and install the free app.
- 2. Open the UpToDate Mobile App upon completion of download.
- 3. Log in with your UpToDate User Name and Password. You only need to do this once the app remembers your User Name and Password.

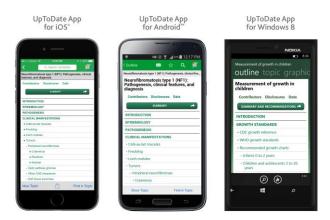

### Access UpToDate Anywhere

- In addition to the Mobile App, you can access UpToDate from any computer with internet access.
- Simply go to <u>www.uptodate.com</u> and click the "Log In" button located in the top right corner of the UpToDate home page, and enter your User Name and Password.

#### **Maintaining Access**

- In order to maintain uninterrupted access to UpToDate Anywhere, you must re-verify your affiliation with VCH once every 90 days.
- To re-verify, log in to UpToDate by going to <u>www.uptodate.com</u> from a computer connected to the VCH network.

**Please Note**: In-application & email messaging will inform you of the need to verify affiliation if you have not done so by day 80. You will receive a second alert at day 90. If you fail to re-verify by day 90, you will lose mobile and remote access. To regain access, please complete the re-verification process outlined in steps 1 or 2.